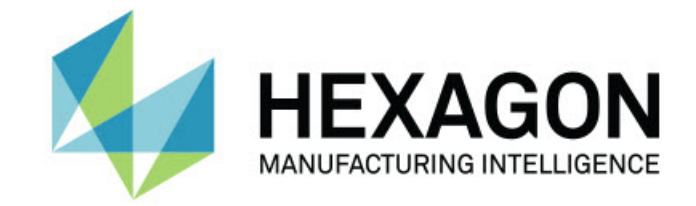

### Inspect 4.2

### - 버전 정보 -

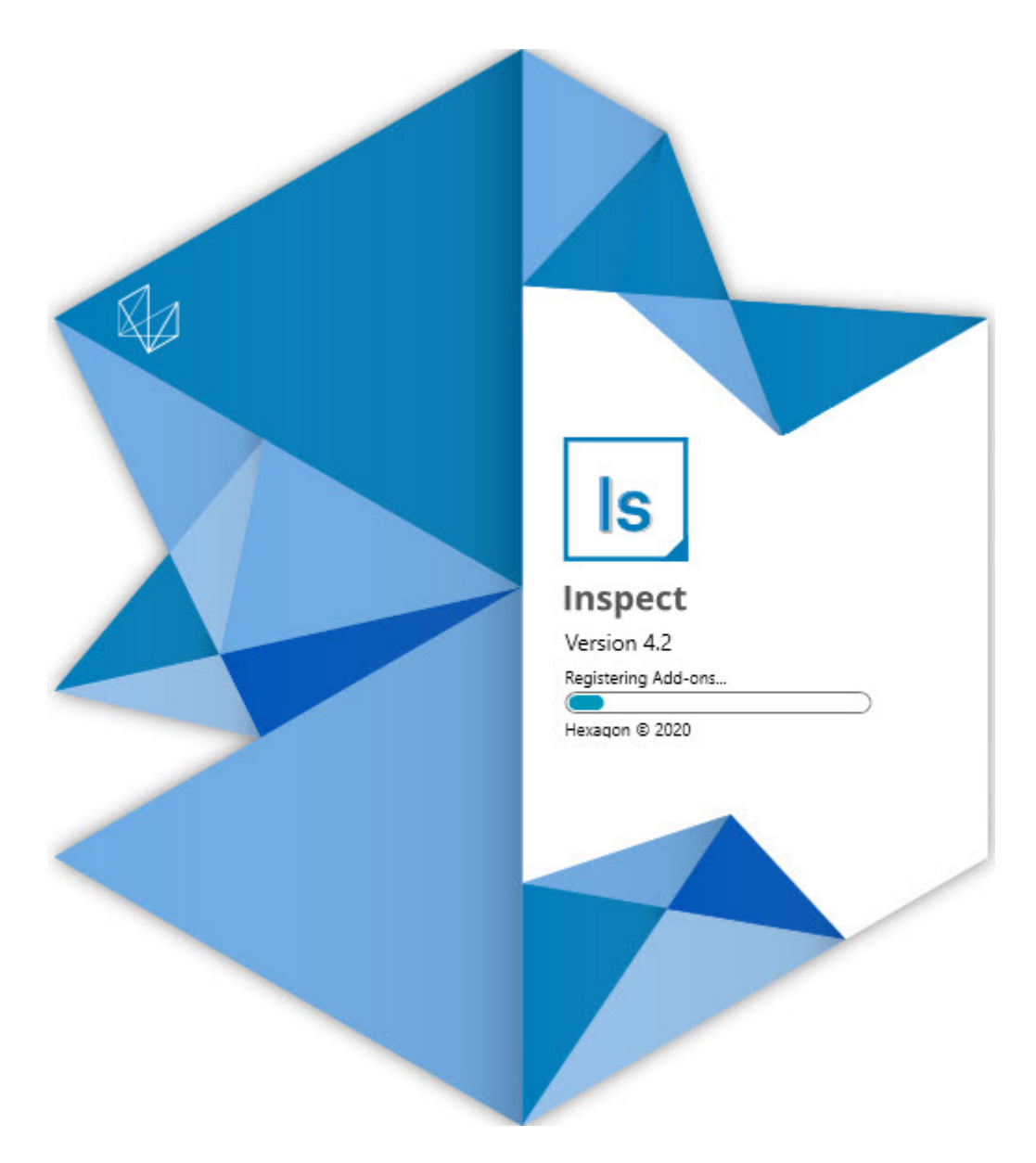

#### 목차

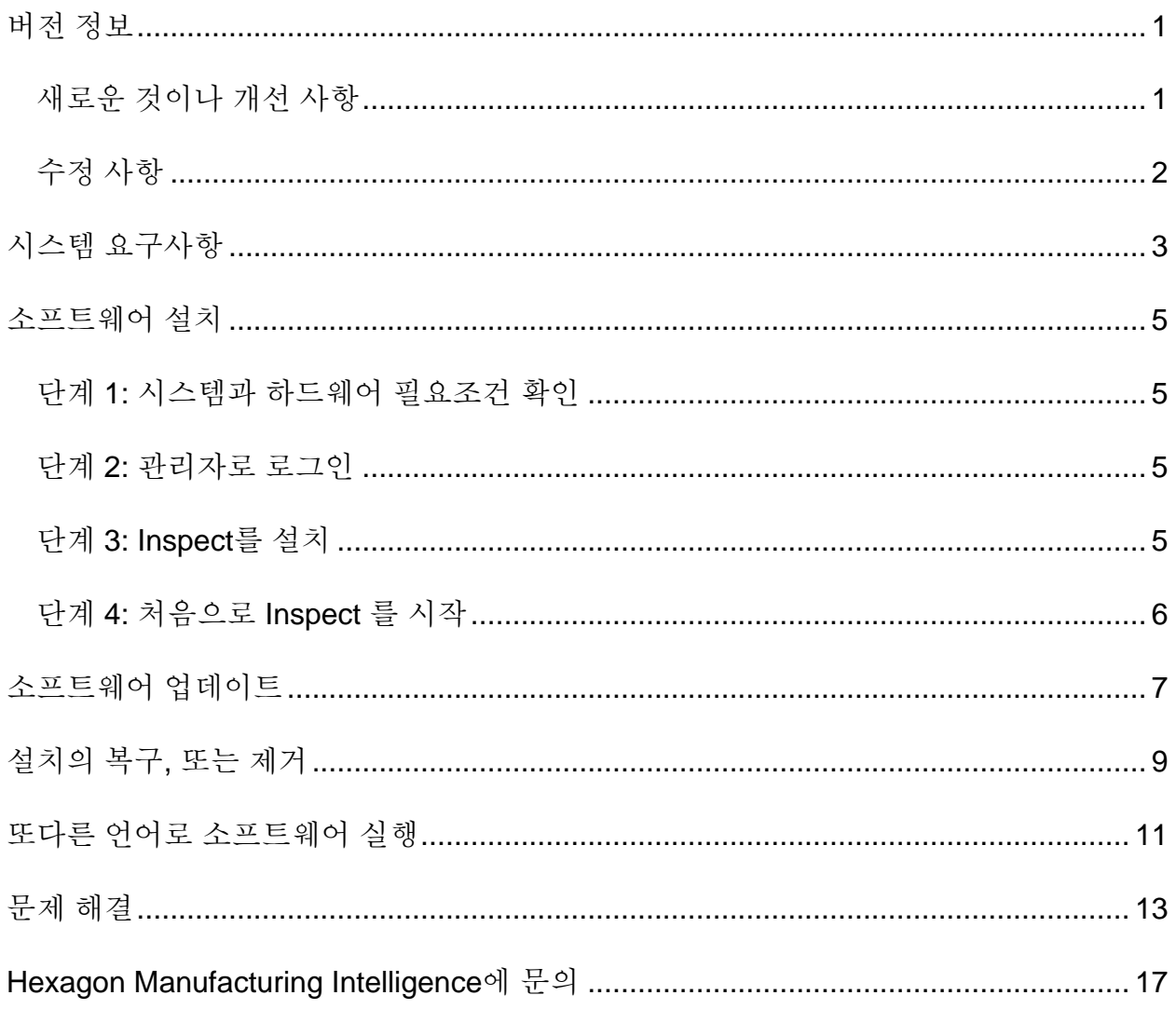

# <span id="page-2-0"></span>버전 정보

#### <span id="page-2-1"></span>새로운 것이나 개선 사항

- PC-DMIS 2020 R2에 대한 추가 기능 지원 추가. INS-10092를 참조한다.
- 손상된 설정 파일로 인해 Inspect을 시작할 수 없는 문제를 해결. INS-10091 을 참조한다.
- 현재 지원되지 않는 추가-기능을 제거한다. 이들은 Calypso, Procella Monitoring 및 QR Code generator를 포함한다. INS-10057 을 참조한다.
- 시작 화면은 일반적인 작업의 빠른 링크가 있는 새롭고 개선된 **홈** 화면으로 대체되었다. 또한, **최근** 및 **즐겨 찾기** 영역을 사용하기 위해 왼쪽 측면 바에 버튼을 추가했다. INS-9823 을 참조한다.
- SMART Quality Barcode 기능을 제거. 바코드 기능을 Inspect 5.0에서 확장된 형태로 반환할 계획이다. INS-9823 을 참조한다.
- 자동 측정 루틴 선택 및 실행과 함께 부품 인식을 허용하는 새로운 시스템 기능인 EYE-D에 대한 지원을 추가. EYE-D를 사용하면 수동 정렬이 필요하지 않다. INS-9797 을 참조한다.
- 측정중인 정확한 특성 ID를 나타내기위해 측정 중에 화면 하단에 나타나는 메시지를 개선. INS-9792 를 참조한다.
- 루틴에서 EYE-D 또는 슬라이드 쇼를 사용할 때 보여주기위한 타일 오버레이 아이콘이 추가. INS-9791을 참조한다.
- 실행 중에 PC-DMIS를 표시할지 여부를 제어하기위해 **루틴 실행시 응용 프로그램 보여주기** 표시란을 추가. INS-9869 를 참조한다.
- Inspect 를 종료하기위해 위해 왼쪽 사이드 바 하단에 **종료** 버튼을 추가. INS-9788 을 참조한다.
- 왼쪽 측면 바에 새 **학습** 화면을 보여주는 **학습** 탭을 추가. 화면은 기능 및 제품 주요 내용을 보여주는 비디오를 포함한다. INS-9404를 참조한다.
- **학습** 화면의 비디오는또한 카드 뷰를 지원한다. INS-10170 을 참조한다.

#### <span id="page-3-0"></span>수정 사항

- 즐겨 찾기 또는 썸네일을 더 이상 사용할 수 없을 때 "개체 참조가 설정되지 않았다"메시지가 나타나는 문제를 해결. INS-10138 을 참조한다.
- 즐겨 찾기로 표시된 폴더가 작동하지 않는 문제를 해결. 폴더를 즐겨 찾기로 만드는 기능을 제거했다. INS-10132 를 참조한다.
- 팔레트 기능이 MODE/DCC 명령을 올바르게 사용한 루틴을 허용하지 않는 문제를 해결. INS-9899를 참조한다.
- 재 측정 옵션이 팔레트 재생 목록에서 보고서를 업데이트하지 않는 문제를 해결. INS-9888를 참조한다.
- PC-DMIS에 연결하는 동안 남은 시간이 없는 필드가 나타나는 문제를 해결. 이제 해당 필드는 측정 루틴이 로드되고 실행이 시작될 때에만 나타난다. INS-9835 를 참조한다.
- 변수를 사용한 재생 목록을 취소 할 때 Inspect를 다시 시작하고 다시 측정해야하는 문제를 해결. INS-9776 을 참조한다.
- 처음으로 Inspect를 사용하려고 할 때 그것이 잘못 감지하고 이전 버전 설정을 사용하려고했던 문제를 해결. INS-9771 을 참조한다.
- 여러 PC-DMIS 추가-기능이 설치된 경우, Inspect에서 잘못된 버전의 PC-DMIS를 사용하는 문제를 해결. INS-9751 을 참조한다.
- 또다른 응용 프로그램에 포커스가 있는데도 도움말 모드에 나타나는 작은 물음표 도움말 아이콘이 여전히 보여지는 문제를 해결. INS-9451을 참조한다.
- 즐겨 찾기 별칭의 이름을 바꿀 때 **세부 정보** 창이 사라지는 문제를 해결. INS-9404를 참조한다.

### <span id="page-4-0"></span>시스템 요구사항

**운영 체제**

Inspect 4.2은 64-비트 Windows 10, Windows 8.1, Windows 8, Windows 7 에서 작동한다(최신 서비스 팩). 다른 운영체제는 지원되지 않는다.

**Microsoft .NET 프레임워크**

Windows 용 Microsoft .NET Framework 4.6.1.

**기타 요구 사항**

HTML5를 지원하는 인터넷 브라우저.

컴퓨터 시스템은 사용할 metrology 제품을 지원할 수 있어야한다.

적절한 추가 기능으로 Inspect 를 구성하는 한 Inspect 4.2는 이들 소프트웨어 계측 제품과 함께 작동한다:

- PC-DMIS (PC-DMIS Readme.pdf 파일의 시스템 요구 사항을 참조한다.)
- QUINDOS
- EYE-D (이 추가-기능은 Hexagon에서 구매해야하는 CMM 키트가 필요하다.)

지원되는 다른 응용 프로그램의 시스템 요구 사항에 대한 정보는, 해당 제품의 문서를 참조한다. Hexagon Manufacturing Intelligence 담당자에게 문의할 수 있다 (이 문서의 끝에서 ["Hexagon](#page-14-0) 제조 정보 기술에 문의"를 본다.)

# <span id="page-5-0"></span>소프트웨어 설치

이들 지시 사항은 관리자가 Inspect를 설치하고 구성하기위한 것이다.

#### <span id="page-5-1"></span>단계 **1:** 시스템과 하드웨어 필요조건 확인

새 Inspect 버전을 설치하기 전에, 위의 "권장된 시스템 [필요조건](#page-4-0)" 에서 설명된 시스템과 하드웨어 필요조건을 충족하게 한다. 작동할 설치를 위해 타당한 소프트웨어 라이센스가 있어야 한다.

- 컴퓨터의 속성을 얻기위해, Windows **시작** 메뉴에서, **시스템**을 입력하고, **설정**을 클릭한다. 결과의 목록에서, **시스템** 을 클릭한다.
- 화면 해상도를 확인하기위해, Windows **시작** 메뉴에서, **디스플레이**를 입력하고, **설정**을 클릭한다. 결과의 목록에서, **디스플레이** 를 클릭한다. **해상도 조정** 을 클릭한다. 사용 가능한 화면 해상도를 보기위해 **해상도** 목록을 클릭한다.

#### <span id="page-5-2"></span>단계 **2:** 관리자로 로그인

처음으로 새 Inspect 버전을 설치하고 실행하기위해, Windows에서, 관리자 권한이 있는 사용자로 로그인되어야 하거나 다음 단계에서 관리자로 설치 프로그램을 실행해야한다.

#### <span id="page-5-3"></span>단계 **3: Inspect**를 설치

Inspect 4.2를 설치하기위해 이 파일을 사용할 수 있다:

#### **Inspect\_4.2.####.#\_x64.exe**

# 기호는 특정 구성 번호를 나타낸다.

1. 설치 절차를 시작하기 위해 이 실행 파일을 두번 클릭한다.

2. 응용 프로그램을 설치하기위해 화면의 지시에 따른다.

Inspect 는 또한 PC-DMIS 의 일부 버전과 함께 포함된다. 그 경우, PC-DMIS 설치 프로세스 중에 Inspect를 설치하는 옵션이 나타난다.

#### <span id="page-6-0"></span>단계 **4:** 처음으로 **Inspect** 를 시작

Inspect 설치가 끝날때, 소프트웨어를 시작하기위해 다음을 수행한다:

- 1. Windows **시작** 메뉴에서, **Inspect 4.2**.를 입력한다.
- 2. 나타나는 바로 가기를 클릭하거나 Enter 를 누른다. 소프트웨어는 로드를 완료하고 **홈** 화면을 보여준다.
- 3. **홈** 화면의 왼쪽 측면 바에서, 일반 사용을 위해 Inspect 를 구성하기위해 **추가-기능** 화면과 **설정** 화면을 사용한다.

 $\textsf{Inspect} \equiv 2$ 행할 때, 도움을 얻기위해 언제든지 도움말 버튼  $\left( \begin{array}{c} \textcircled{\color{black} 0} \end{array} \right)$ 을 클릭할 수 있다.

### <span id="page-7-0"></span>소프트웨어 업데이트

Inspect 를 설치할때, 소프트웨어가 최신 개선 사항 및 수정 사항을 갖도록 최신 상태로 유지해야한다. Hexagon 소프트웨어를 최신 상태로 유지하기위해 Universal Updater 응용 프로그램을 사용할 수 있다. Windows의 **시작** 메뉴에서, 해당 소프트웨어를 실행하기위해, **Universal Updater**를 입력하고 Enter 키를 누른다.

**Hexagon 고객 체험 개선 프로그램**

설치 중에, Hexagon 고객 체험 개선 프로그램에 참여할 수 있다. 이 프로그램은 귀하가 응용 프로그램을 어떻게 사용하는지 이해하는데 도움이 된다. 이것은 귀하가 가장 많이 사용하는 소프트웨어 영역을 개선할 수 있도록 돕는다. 상세 정보는, 다음의 웹 페이지를 방문한다:

[https://www.hexagonmi.com/about-us/hexagon-customer-experience-improvement](https://www.hexagonmi.com/about-us/hexagon-customer-experience-improvement-program)[program](https://www.hexagonmi.com/about-us/hexagon-customer-experience-improvement-program)

Hexagon Universal Updater 응용 프로그램은 컴퓨터가 인터넷에 연결되어 있으면 자동으로 소프트웨어 업데이트를 확인한다. 이 응용 프로그램은 PC-DMIS 및 Inspect와 함께 설치된다. Updater가 업데이트가 있음을 감지하면, updater는 업데이트를 알리기위해 작업 바의 시계 오른쪽에 있는 Windows 알림 영역을 사용한다. 그런다음 updater를 열어 업데이트를 다운로드하고 설치하기위해 알림을 클릭할 수 있다.

업데이터가 실행 중이면, 작업 바의 알림 영역( )에 업데이터를 위한 작은 아이콘이 나타난다. updater를 열기위해 이 아이콘을 클릭할 수 있다.

Updater가 실행되고 있지 않으면, 업데이트를 확인하기위해 수동으로 updater를 실행할 수 있다. 또한 소프트웨어를 시작하거나 새 소프트웨어 응용 프로그램을 설치하기위해 updater를 사용할 수 있다. Updater를 실행하기위해, **시작** 메뉴에서, **Universal Updater** 를 입력하고 updater를 위한 바로 가기를 선택한다.

업데이터에 추가 도움말이 필요하면, 업데이터 자체 내에서 사용할 수 있는 도움말 컨텐츠를 사용할 수 있다.

다운로드와 설치 절차 중에, 방화벽은 http://www.wilcoxassoc.com/WebUpdater 인터넷 주소를 허용해야한다. 또한, 소프트웨어 업데이트를 설치하기 위해 관리자 권한이 있어야한다.

# <span id="page-9-0"></span>설치의 복구**,** 또는 제거

그것을 설치할때 필요하면 설치를 복구 또는 제거할 수 있다. 이것을 수행하기 위해, 설치 절차를 시작한것처럼 **Inspect\_4.2.####.#\_x64.exe** 파일을 두번 클릭한다. 설치는 이들 옵션이 있는 화면을 보여준다:

- **복구** 이 옵션은 응용 프로그램을 다시 설치한다. 이 옵션은 설치가 모든 파일을 제대로 설치하지 않은 문제를 해결하는데 도울 수 있다.
- **제거** 이 옵션은 그것을 설치한 곳에서 응용 프로그램을 제거한다. **앱 & 특성** 화면을 열고 거기에서 응용 프로그램을 제거하기위해 Windows의 **시작** 메뉴를 사용할 수 있고 **프로그램 추가하거나 제거** 를 입력할 수 있다.

# <span id="page-10-0"></span>또다른 언어로 소프트웨어 실행

기본값에 의해, 소프트웨어는 운영 체제의 언어를 사용한다. 소프트웨어의 언어를 다른 언어로 변경할 수 있다. **설정** 화면에서 언어를 변경할 수 있다.

- 1. 측면 바에서, **설정** 화면을 열기위해 **설정**을 선택한다.
- 2. **설정** 화면에서, **일반 설정**을 찾는다.
- 3. **현재 언어**를 원하는 언어로 설정한다.
- 4. 언어를 전환하기위해 프롬프트에서 **예**를 클릭한다. 그런 다음 소프트웨어는 새 언어로 다시 시작된다.

### <span id="page-11-0"></span>문제 해결

이 항목은 볼 수도 있는 일부 오류 메시지 또는 상황과 그것들을 해결하는데 도움이 될 수도 있는 일부 아이디어를 포함한다. 이 항목이 해결 방법을 찾지 못하면, 다음의 Hexagon 기술 지원을 방문한다:

http://support.hexagonmetrology.us/ics/support/default.asp

**문제점:** 개체는 대상 유형과 일치하지 않는다. 가능한 해결책*:*

Inspect 를 다시 시작한다.

**문제점:** 개체 참조가 개체의 인스턴스로 설정되지 않음. 가능한 해결책*:*

Inspect 를 다시 시작한다.

**문제점:** 측정 루틴을 실행하려할때 "인터페이스가 지원되지 않는다" 메시지를 받는다. 가능한 해결책*:*

이것은 기본 버전의 PC-DMIS 가 제거 될때 발생할 수 있다. 기본 PC-DMIS 버전은 관리자로 실행된 마지막 버전이다. Inspect 는 항상 기본 버전이 정의되어 있어야한다.

컴퓨터에서 기본 버전을 제거하는 경우 새 기본 버전을 정의해야한다. 이것을 수행하기위해, **시작**을 누르고, 새 기본값으로 사용할 PC-DMIS 버전의 바로 가기를 찾는다. 그것을 오른쪽 클릭하고 **관리자로 실행** 을 선택한다. 그것을 기본값으로 설정하기위해 관리자로 한번만 그것을 실행하면된다.

**문제점:** Inspect 가 PC-DMIS와의 연결을 설정하려고하거나 실행 중일때 "비상 오류" 를 수신한다.

가능한 해결책*:*

Inspect 도움말 에서 "PC-DMIS 비상 오류 수정" 을 참조한다.

**문제점:** Inspect 는 어댑터의 구성 오류가 있고 그것의 초기 설정으로 재설정하려고한다. 가능한 해결책*:*

Inspect 를 초기 설정으로 재설정하도록 한다. 추가 정보는, Inspect 도움말에서 "초기 설정으로 Inspect 를 재설정"을 참조한다.

**문제점:** Settings.xml 파일이 손상됐고, Inspect를 전혀 사용할 수 없다. 가능한 해결책*:*

Inspect 를 초기 설정으로 재설정하도록 한다. 추가 정보는, Inspect 도움말에서 "초기 설정으로 Inspect 를 재설정"을 참조한다.

**문제점:** Inspect 는 PC-DMIS 측정 루틴을 실행할때 보고서를 만들지 않는다. 가능한 해결책*:*

PC-DMIS가 .pdf 보고서를 만들도록 구성되어 있는지 확인한다. 상세 정보는, "보고서 인쇄하도록 PC-DMIS를 구성" 을 참조한다.

**문제점:** 실행할때, Inspect 는 PC-DMIS 의 버전을 보여주지 않는다. 가능한 해결책*:*

PC-DMIS 버전을 위해 올바른 응용 프로그램 추가 사항 이 설치되어 있는지 확인한다.

그 다음, PC-DMIS의 버전을 관리자로 적어도 한번 실행한다. 그것을 수행하기위해, PC-DMIS 응용 프로그램 바로 가기를 오른쪽 클릭하고 **관리자 권한으로 실행**을 선택한다.

그것에 연결하기위해 Inspect 의 관리자 권한으로 적어도 한번 PC-DMIS를 실행해야 한다.

**문제:** 실행할 때, Inspect는 실행 옵션 오류를 발생시킨다. 오류는 그것이 실행 옵션을 설정할 수 없으며 실행 옵션은 로드된 임시 측정 루틴에서만 설정될 수 있다고 말한다. 가능한 해결책*:*

검사 소프트웨어가 실행 중이고 루틴이 열려 있는지 확인한다.

소프트웨어에서 열려있는 루틴을 모두 닫는다.

그런 다음 Inspect에서 루틴을 다시 실행한다.

# <span id="page-14-0"></span>**Hexagon Manufacturing Intelligence**에 문의

Inspect 4.2 의 상용으로 출시된 버전을 사용하고 있고 상세 정보 또는 기술 지원을 원한다면, [hexagonmi.com/contact-us](http://hexagonmi.com/contact-us) 로 문의하거나 [hexagonmi.com/products/software](http://hexagonmi.com/products/software) 를 방문한다. (1) (800) 343-7933 으로 전화해서 Hexagon 기술 지원에 문의할 수 있다.